#### **UoA-WiFi Wireless Setup**  *For Windows 7, using Wireless Zero and Internet Explorer*

## **UoA-WiFi Wireless Setup**  *For Windows 7, using Wireless Zero and Internet Explorer*

*First, a note: This guide is for use with Windows 7 and its in-built Wireless Zero configuration service only. Other wireless programs will likely work in a similar fashion.* 

## **1: Connecting to UoA-WiFi**

To begin with, look at the wireless connection icon. It should be on the System Tray at the bottom right, and might look something like this:

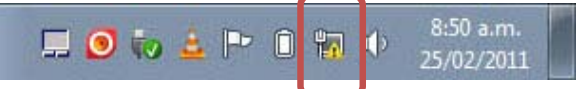

If this isn't there, but you do have a wireless card, then your wireless card may be turned off. Find the switch for it on your laptop and switch it to the ON position. Click on the icon once to bring up the following menu, then click on the connection called 'UoA-WiFi':

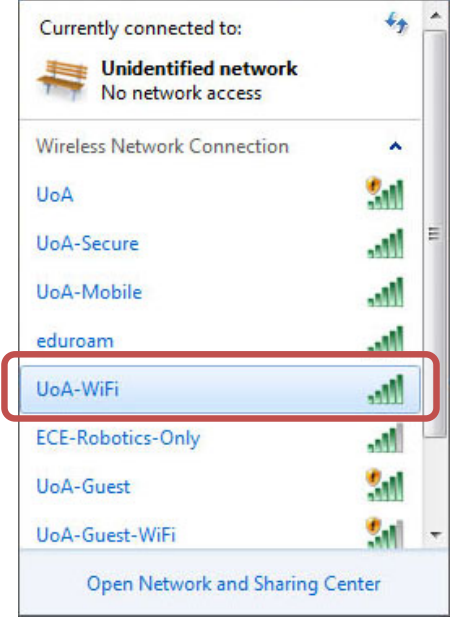

If you would like your laptop to connect to the network automatically when it is in range, then tick the box labeled 'Connect Automatically' (as in the image below). Once you are ready to connect, click the 'Connect' button:

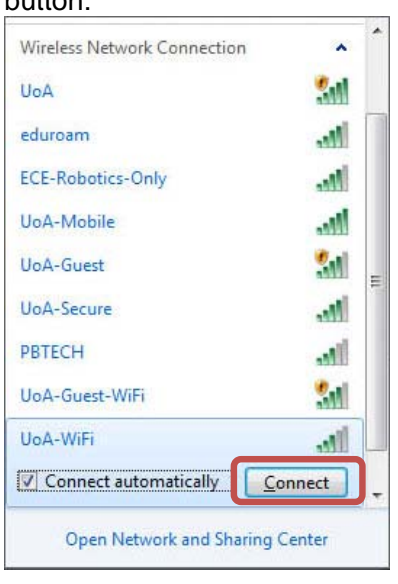

You will then be prompted to log in. Type in your **NetID** and **Password** in the boxes provided, then Click 'OK':

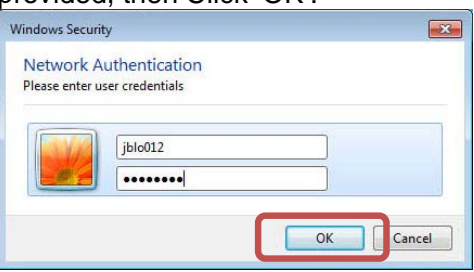

## **1b: Accepting the Security Certificate (only needed when logging in for the first time)**

If you are logging in on UoA-WiFi for the first time, you will then receive a Windows security message like the one below. Click on 'Details':

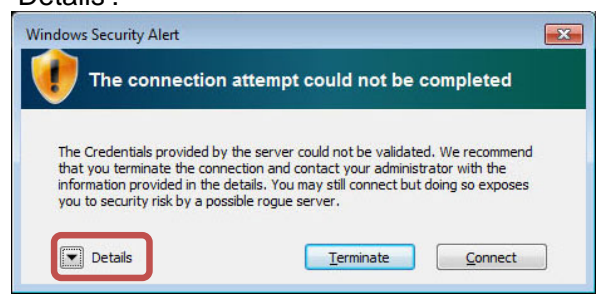

#### **UoA-WiFi Wireless Setup**

#### *For Windows 7, using Wireless Zero and Internet Explorer*

Now carefully read the section of the pop-up message marked below. Ensure that it says: **uoa-wifi.auckland.ac.nz**  If it does, click 'Connect':

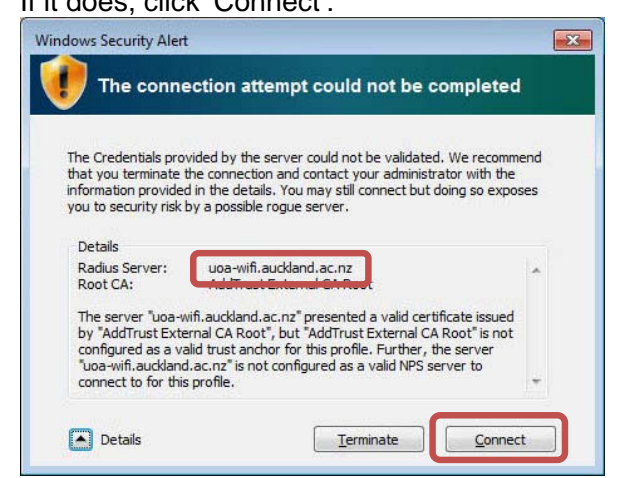

You will only need to do this the first time that you connect, the message will not reappear again after that.

#### **2. Browse the Internet**

You can now open your internet browser of choice and access both University and non-University websites.

However, to set up full-speed browsing for non-University sites, you will need to **set up NetLogin** – see the instructions below.

### **UoA-WiFi Wireless Setup**

*For Windows 7, using Wireless Zero and Internet Explorer*

# **Setting Up NetLogin**

 *(to access full-speed browsing in Internet Explorer)* 

If you wish, you can enable your computer to use the NetLogin program – this will enable full-speed browsing as per your internet plan.

### **1: Download NetLogin**

First, you will need to download the NetLogin client. You can find the program for free from the University website.

To download the NetLogin client, go to **http://ec.auckland.ac.nz/software.htm**

Select the download labeled "Windows 3.0.4 – application". You can save the program wherever you like.

## **2: Set Up Proxy Address**

NetLogin will not work unless you enable some settings in your internet browser. To do this, open Internet Explorer, click on the Tools menu at the top, then select Internet Options:

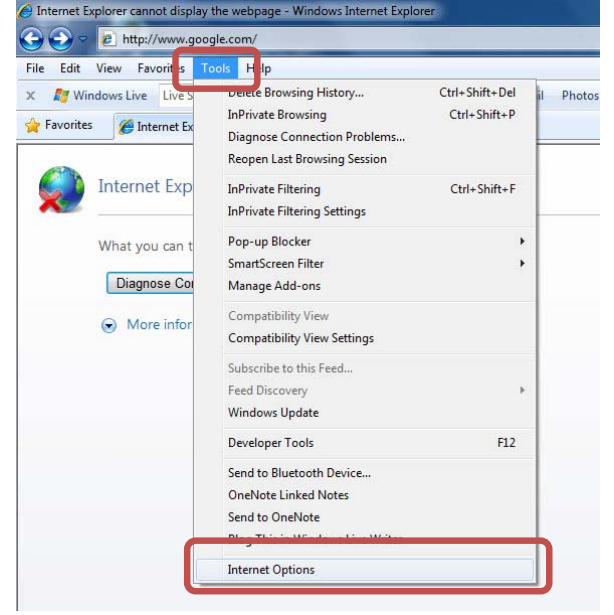

This should open the 'Internet Options' window. Click on the 'Connections' tab. In the new window, click on the 'LAN settings' button.

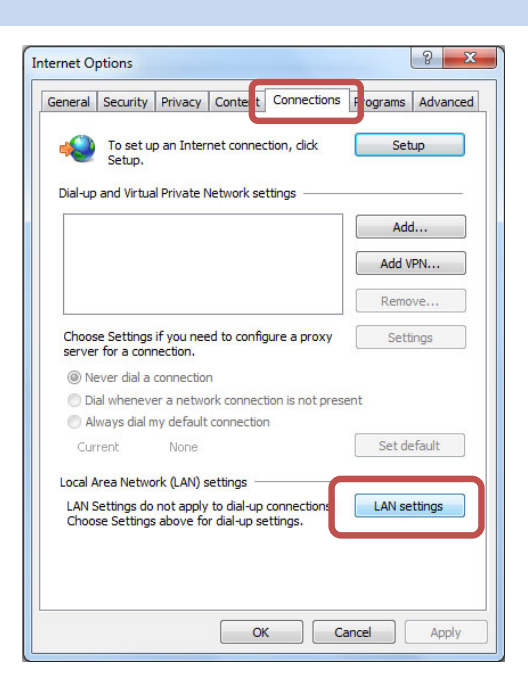

You should now see the LAN Settings window. Now tick the option that says 'Use automatic configuration script', and in the little window below that, type the following address: **http://www.ec.auckland.ac.nz/proxy.pac**

The window should now look like this:

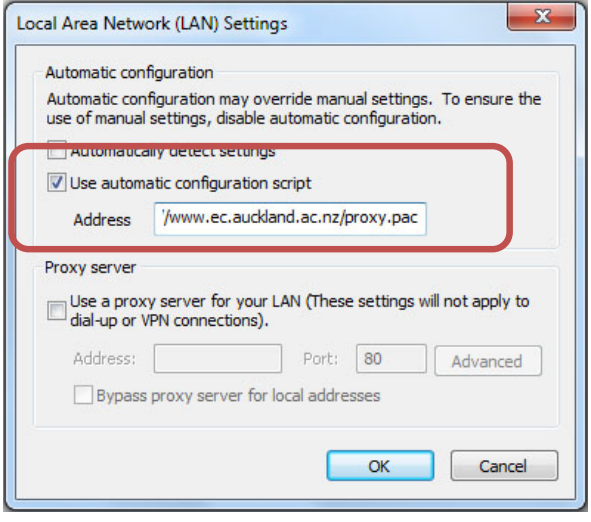

Then press 'OK' on each window.

## **3: Running NetLogin**

To use NetLogin (and ensure you are accessing the Wireless at full speed) first make sure you are **connected to the UoA-WiFi wireless**. Then **double-click on NetLogin** and **sign in**.

#### **UoA-WiFi Wireless Setup**  *For Windows 7, using Wireless Zero and Internet Explorer*

Once you have done this, you will be browsing at full speed.

**Note 1:** If you later want to use the default wireless again, or the proxy settings are causing issues with other Wireless networks that you use, just open your browser, click on 'Tools', 'Internet Option', go to the 'Connections' tab and click on 'LAN Settings' (see the beginning of this section for images if required). Then **untick** 'Use automatic configuration script'. The window will then look like this:

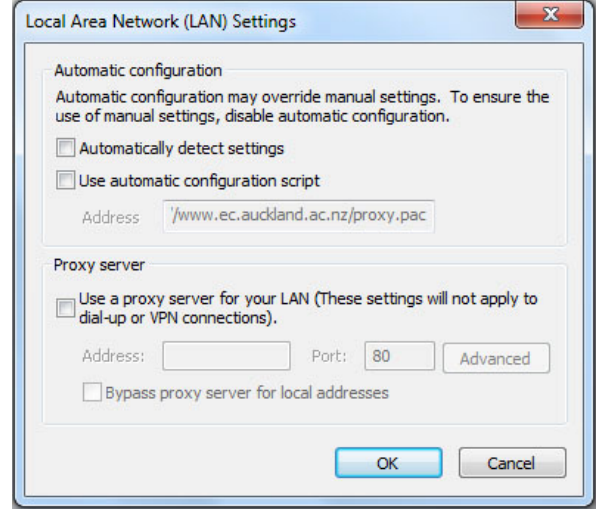

From now on, whenever you tick this box, you will be able to use NetLogin, and whenever you untick it, you will use the default wireless service.

**Note 2:** These instructions only detail how to set up the Proxy and get full speed access on Internet Explorer. If you wish to use NetLogin with another browser, you will need to set up the Proxy address in that browser as well.

If you need assistance with this, please contact the IC Helpdesk staff.